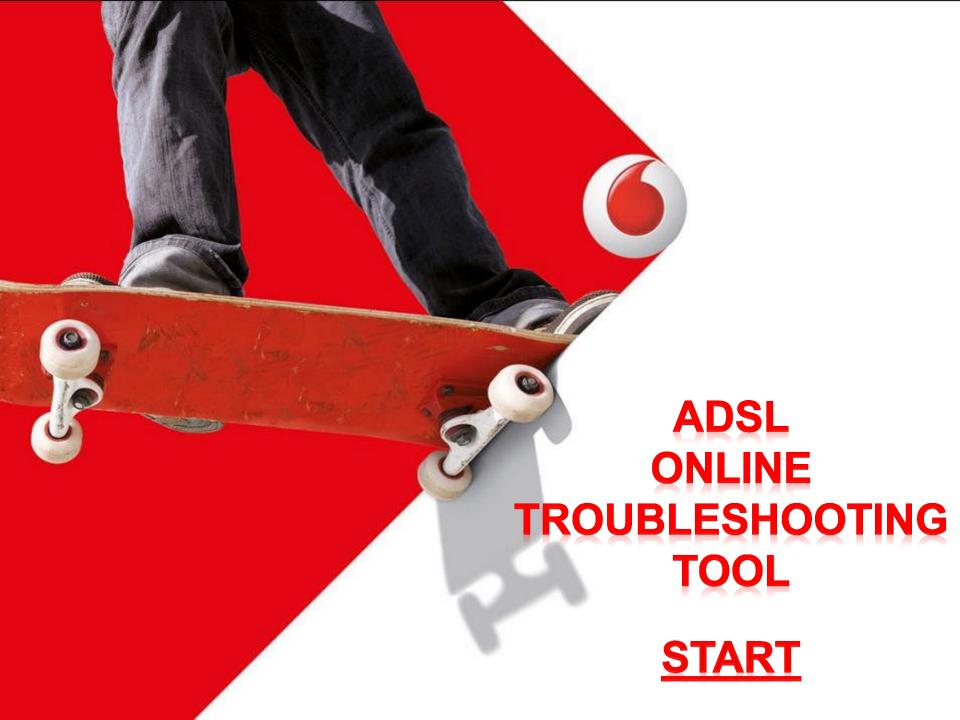

# Homepage

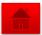

# Vodafone ADSL Online Troubleshooting Tool

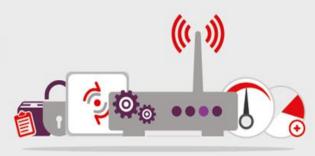

Help me resolve a problem with...

### **My Internet Connection**

No internet access, unstable or slow connection or unable to browse.

### My Wi-Fi

- · Setup my Wi-Fi or unable to connect.
- Change Wi-Fi Name/Password

### **My Static IP Configuration**

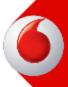

### **My Internet Connection**

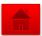

### Try to browse

On a device connected to your router, open your browser and go to <a href="https://www.vodafone.com.eg">www.vodafone.com.eg</a> website.

What happens when you try access the website?

I can't load the website

I can load the website but slowly

The website loads but my connection is unstable

I can load the website normally

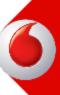

### **My Internet Connection**

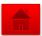

### **Check your router lights**

Look to your router lights and check which are C

What is the status of Power light?

Off

Solid green

What is the status of DSL light?

Solid green

Off or Flashing green

What is the status of Internet light?

Off

Solid of Flashing green

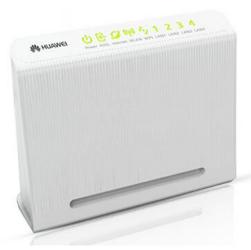

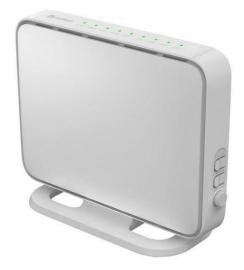

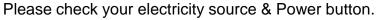

If problem still exists, Please contact our technical support team on 2828 or Chat online

### **My Internet Connection – Line down 1/3**

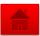

#### **Reboot Your router**

Turn off your router for 10 seconds then turn it on again and waits for the DSL light to turn on, It should be solid green within 1-2 minutes

Did the DSL light successfully turn on solid green?

Yes, My DSL light is solid green

No, My DSL light is off or flashing

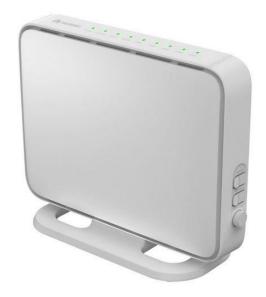

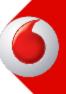

### **My Internet Connection – Line down 2/3**

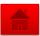

### **Checking your router connection**

An isolation test will help to find if you have a network problem, It means removing all devices which use your phone line.

- 1. Unplug all devices which use the same line including your Phone, Fax or internal centrals.
- 2. Connect your router directly to your main line without splitter.
- 3. If the DSL light still off or flashing, connect a telephone to your main line and listen to dial tone.

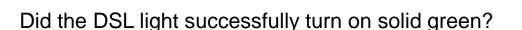

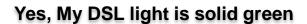

No, My DSL light is off or flashing

I can't hear a dial tone

Please call Telecom Egypt to check your voice issue

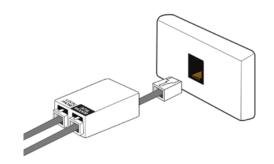

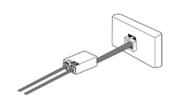

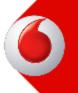

### **My Internet Connection – Line down 3/3**

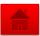

#### Connect to another outlet

Find a working telephone socket and try to connecting a different phone cable to the modem and the telephone socket.

Note: If you didn't hear a dial tone after connecting the phone to the socket, you may have a problem with your internal wiring.

Please contact Telecom Egypt to check this problem.

Did the DSL light successfully turn on solid green?

Yes, My DSL light is solid green

No, My DSL light is off or flashing

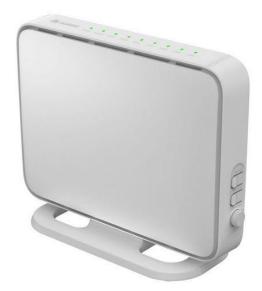

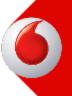

# **My Internet Connection – Authentication 1/2**

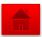

Did the Internet light successfully turn on solid/flashing green?

Yes, My Internet light is solid/flashing green

No, My Internet light is off

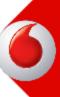

### **My Internet Connection – Authentication 2/2**

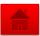

#### **Reboot Your router**

Turn off your router for 10 seconds then turn it on again and waits for the DSL light to turn on, It should be solid green within 1-2 minutes

Did the Internet light successfully turn on solid/flashing green?

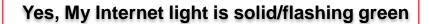

No, My Internet light is off

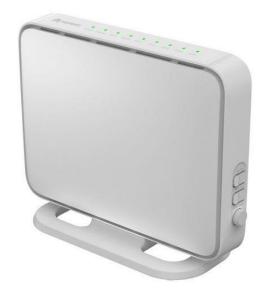

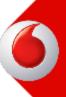

### **My Internet Connection – Line Unstable 1/5**

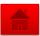

#### Checking if it's a Wi-Fi or a network problem

Make sure your Ethernet cable connects your router to the computer, This will isolate if the problem due to Wi-Fi connection or ADSL line

- Connect the Ethernet cable between your computer and the router.
- 2. Check the internet performance on your computer.

Is you connection stable?

No, My connection still unstable

Yes, my connection is stable with the cable

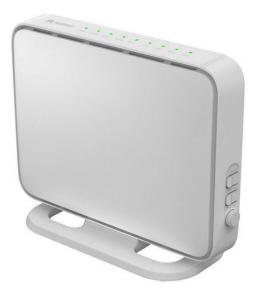

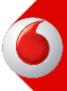

### **My Internet Connection – Line Unstable 2/5**

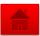

#### Checking other devices in case of interference signals

The connection maybe unstable due to interference from other devices connected to your phone line such as Phone or Fax.

Do you lose your internet connection when using any of these devices?

Yes, My connection is unstable when I use my other devices

No, My connection is unstable without using other devices

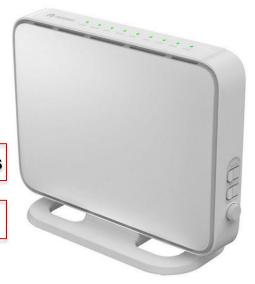

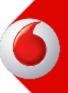

### **My Internet Connection – Line Unstable 3/5**

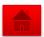

### Checking if no filtration between internet and phone signals

ADSL and telephone signals use different frequencies, To make them work on the same time you must use a **filter** or **splitter**.

Check if your filter or splitter is correctly connected.

- 1. Plug your phone cable to the splitter where it labels **Phone**.
- 2. Plug your router cable to the splitter where it labels DSL or Modem
- 3. Plug your phone main line to the splitter where it labels Line.
- 4. Connect a filter between sockets and other telephones if any.
- Check your internet stability on a connected device

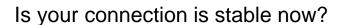

Yes, My connection is stable with the splitter connected

No, My connection still unstable

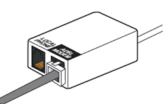

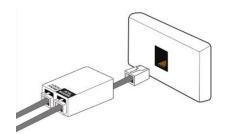

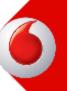

### **My Internet Connection – Line Unstable 4/5**

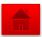

### Checking your router connection

An isolation test will help to find if you have a network problem, It means removing all devices which use your phone line.

- 1. Unplug all devices which use the same line including your Phone, Fax or internal centrals.
- 2. Connect your router directly to your main line without splitter.
- 3. If the DSL light still off or flashing, connect a telephone to your main line and listen to dial tone.

Is your connection is stable now?

Yes, My connection is stable now

No, My connection still unstable

I can't hear a dial tone

We couldn't identify your problem, Please contact our technical support team on 2828 or Chat online

### **My Internet Connection – Line Unstable 5/5**

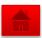

### **Checking your Wi-Fi settings**

- 1. Remove your Wi-Fi network profile from your Wireless settings on your device.
- 2. Re-connect to your Wi-Fi network
- 3. Remove any interference device such as cordless phone or microwave from the area where your router located.
  - Check your internet stability on a connected device

Is your connection is stable now?

Yes, My connection is stable now

No, My connection still unstable

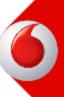

# **My Internet Connection – Slow performance 1/6**

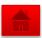

#### Checking the speed of your connection

Your network speed might change due to the number of devices connected to your network.

Please check the internet speed on each of your devices.

Is your connection slow on every device on this network?

No, It's only slow on one or some devices

Yes, the connection is slow on all my devices

Please restart your device or refer to your IT administrator

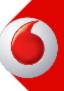

# **My Internet Connection – Slow performance 2/6**

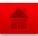

### Are you throttled?

1. Check your usage in your Vodafone account on <a href="https://www.vodafone.com.eg">www.vodafone.com.eg</a>

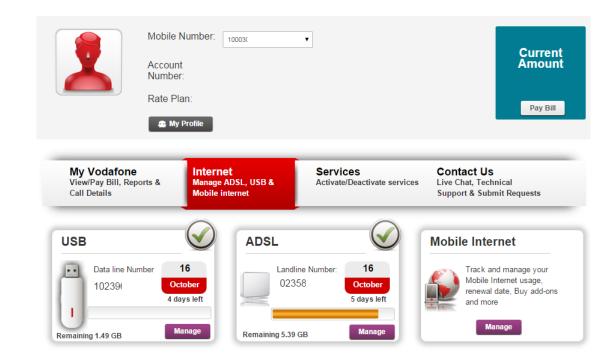

Are you throttled?

Yes

You've exceeded your data usage bundle, You can buy extra add-ons from your Vodafone online account

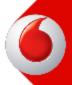

# **My Internet Connection – Slow performance 3/6**

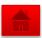

#### Disconnect all other devices

The other devices connected to your router maybe slowing your connection.

Disconnect all your other devices except this one to see if this improve your speed

Are you able to use your internet with normal speed?

Yes, Speed back to normal

No, My internet is still slow

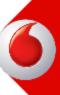

# **My Internet Connection – Slow performance 4/6**

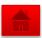

#### **Connect via Ethernet Cable**

This is to check if you have an issue with your Wi-Fi

Disconnect all your other devices except this one to see if this improve your speed

Are you able to use your internet with normal speed?

Yes, Speed back to normal

No, My internet is still slow

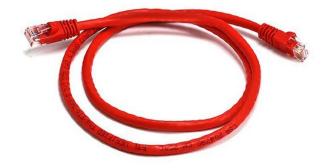

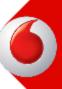

# **My Internet Connection – Slow performance 5/6**

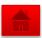

### **Checking your router connection**

An isolation test will help to find if you have a network problem, It means removing all devices which use your phone line.

- 1. Unplug all devices which use the same line including your Phone, Fax or internal centrals.
- 2. Connect your router directly to your main line without splitter.
- 3. If the DSL light still off or flashing, connect a telephone to your main line and listen to dial tone.

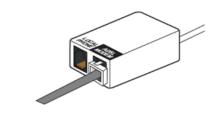

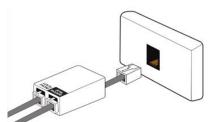

Are you able to use your internet with normal speed?

Yes, Speed back to normal

No, My internet is still slow

I can't hear a dial tone

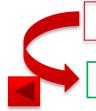

Please call Telecom Egypt to check your voice issue

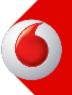

# **My Internet Connection – Slow performance 6/6**

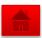

### **Turning off background software**

You may have software running in the background that's consuming your bandwidth such as:

- 1. Security Software (Firewall or Antivirus)
- 2. VPNs
- 3. P2P Software
- 4. Download Clients

Shut down any of these applications and test your internet speed.

Are you able to use your internet with normal speed?

Yes, Speed back to normal

No, My internet is still slow

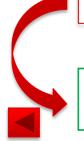

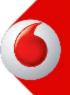

# **My Internet Connection – Browsing 1/7**

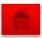

### Try to browse

On a device connected to your router, open your browser and go to <a href="https://www.vodafone.com.eg">www.vodafone.com.eg</a> website.

What happens when you try access the website?

I can't load the website

I can load the website normally

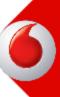

# **My Internet Connection – Browsing 2/7**

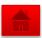

#### **Check your router settings**

Your router has a setting page that your can access as long as your router is connected to your computer

- 1. Open your internet browser
- 2. In the address bar, type http://192.168.1.1

Does the router settings page loads?

Yes, the page loads

No, the page doesn't display

Please check your the connection between your device and the router and if problem still exists, Please contact our technical support team on 2828 or Chat online

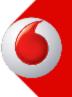

# **My Internet Connection – Browsing 3/7**

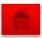

### Which browser you're using?

Please choose your internet browser from the below list so show the steps to reset it.

Internet Explorer 7 or above

Safari 3.2 or above

Firefox

Chrome

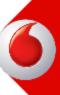

### **My Internet Connection – Browsing 4/7**

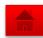

#### Resetting your browser settings

**Internet Explorer 7 or above** 

A change in your browser's settings may stopped your internet access, Please follow these steps to reset your browser settings

Note: This will delete all previously stored data such as your browsing history and saved passwords

- Open new window and select tools then Internet Connections
- 2. In the **Browsing History** section, click **Delete**.
- Check Temporary Internet Files, History and Form Data then click Delete.
- 4. Click close and try to browse again.

Can you browse now?

Yes, I can successfully browse

No, I still can't

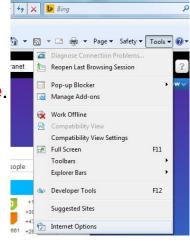

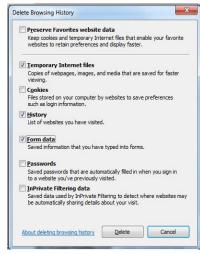

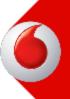

# **My Internet Connection – Browsing 5/7**

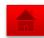

### Resetting your browser settings

Safari 3.2 or above

A change in your browser's settings may stopped your internet access, Please follow these steps to reset your browser settings

Note: This will delete all previously stored data such as your browsing history and saved passwords

- Open new window and click Safari from the toolbar.
- Click Reset Safari and mark all items
- Click **Reset** and close your browser.
- Re-open Safari and try to browse.

Select the items you want to reset, and then click Reset. You Clear history ✓ Reset Top Sites Reset all location warnings Reset all website notification warnings Remove all website data Clear the Downloads window Close all Safari windows (7) Cancel

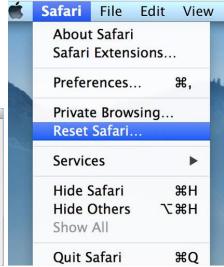

Can you browse now?

Yes, I can successfully browse

No, I still can't

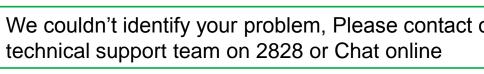

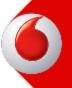

# **My Internet Connection – Browsing 6/7**

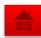

### Resetting your browser settings

**Firefox** 

A change in your browser's settings may stopped your internet access, Please follow these steps to reset your browser settings

Note: This will delete all previously stored data such as your browsing history and saved passwords

- Open new window and click Help and select Troubleshooting Information.
- Click **Reset Firefox** and follow the steps.
- Firefox will close after reset. 3.
- Re-open Firefox and try to browse.

Can you browse now?

Yes, I can successfully browse

No, I still can't

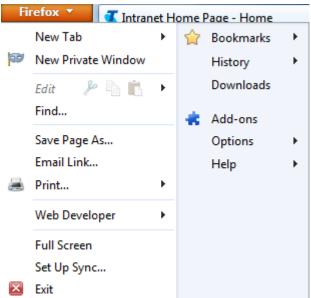

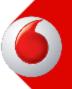

# **My Internet Connection – Browsing 7/7**

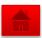

### Resetting your browser settings

Chrome

A change in your browser's settings may stopped your internet access, Please follow these steps to reset your browser settings

Note: This will delete all previously stored data such as your browsing history and saved passwords

- Click Chrome menu the select Settings.
- Click Show advanced settings and find Reset browser settings section.
- 2. Click **Reset** browser settings
- 3. Click Reset then close the browser.
- 4. Re-open the browser

Can you browse now?

Yes, I can successfully browse

No, I still can't

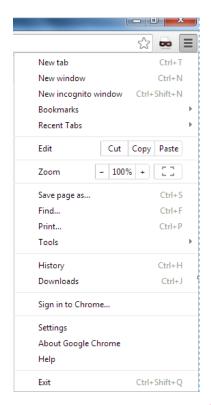

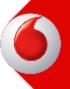

Setup Wi-Fi Or Unable to connect.

Change Wi-Fi
Name/Password

Router

**HG 520C/ HG 530** 

**HG 532e / HG 531V1** 

**HG532d V2** 

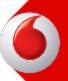

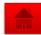

### Try to browse

On a device connected to your router, open your browser and go to <a href="https://www.vodafone.com.eg">www.vodafone.com.eg</a> website.

Can you browse now?

Yes, I can successfully browse

No, I am unable to browse

### Check your router WLAN light

Look to your router lights and check WLAN light

Yes, the WLAN light is ON/Flashing

No, the WLAN light is off

Press on WLAN button on the router to enable the Wi-Fi, If problem still exists, Please contact our technical support team on 2828 or Chat online

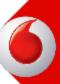

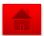

### **Checking Network Availability**

Check if your Wi-Fi network is visible

Is your network is visible?

Yes, My network is visible

No, My network is invisible

Please make sure that WIFI is enabled on Your device, reboot router & your device. If problem still exists, please contact 2828 Or chat online.

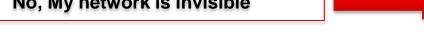

### **Checking connection status**

Check your Wi-Fi connection status on your device

Is your device connected?

Yes, My device is connected

No, My device is not connected

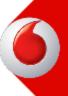

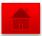

#### **Reboot Your router**

Turn off your router for 10 seconds then turn it on again and waits for the DSL light to turn on, It should be solid green within 1-2 minutes & move closer to the router

Is your device connected?

Yes, My device is connected

No, My device is not connected

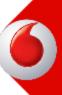

### **Change SSID/ Password 1**

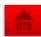

### Change Wi-Fi (Name/Password)

#### **HG 520C/HG 530**

- Open your internet browser
- In the address bar, type <a href="http://192.168.1.1">http://192.168.1.1</a>
- 3) From the left pane click Basic→ Wireless LAN→ SSID = "WiFi Name" Key or Preshared Key = "WiFi Password"

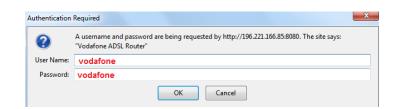

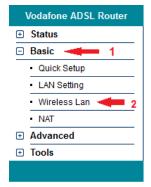

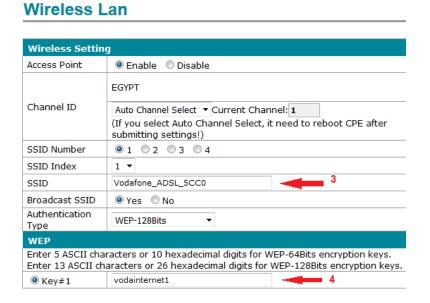

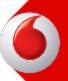

### **Change SSID/ Password 2**

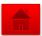

### **Change Wi-Fi (Name/Password)**

#### **HG 520C/HG 530**

- 1) Open your internet browser
- In the address bar, type <a href="http://192.168.1.1">http://192.168.1.1</a>
- 3) From the left pane click Basic→ Wireless LAN→ SSID = "WiFi Name" Key or Preshared Key = "WiFi Password"

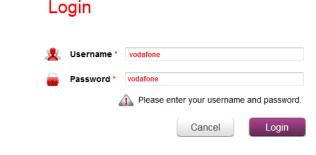

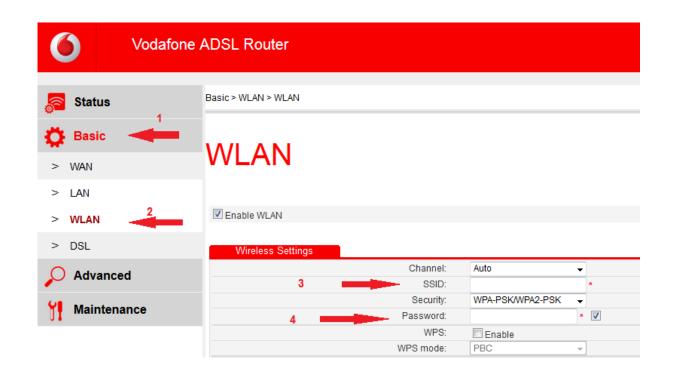

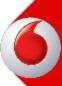

### **Change SSID/ Password 3**

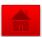

### **Change Wi-Fi (Name/Password)**

#### **HG 532d V2**

- 1) Open your internet browser
- In the address bar, type <a href="http://192.168.1.1">http://192.168.1.1</a>
- 3) Click on Home Network→WLAN Setting→
  SSID = "WiFi Name" Key or Preshared Key = "WiFi Password"

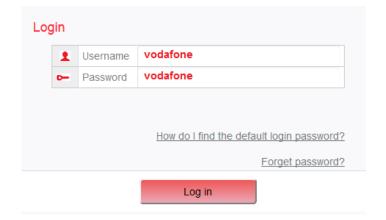

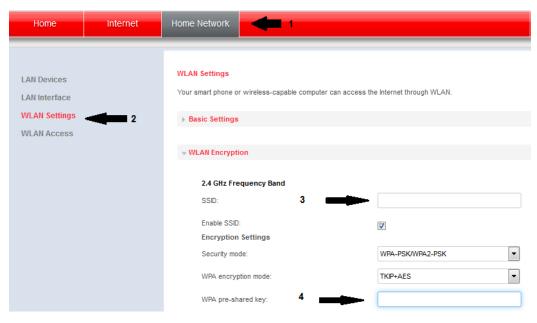

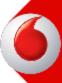

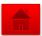

How many Static IPs do you have and your router model?

One Static IP with router HG520/HG530

Four/Eight Static IPs with router HG520/HG530

One Static IP with router HG532/HG531

Four/Eight Static IPs with router HG532/HG531

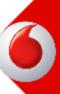

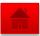

#### One Static IP Bundle

Using 1 Static IP allows you to remote access your internal devices using Port Forward configuration such as IP Camera, DVR, etc...

- 1. Open your internet browser and access the router's page using the URL: <a href="http://192.168.1.1">http://192.168.1.1</a>
- 2. Click Basic then NAT.
- 3. Click Add Application Port to start Port Forward configuration.

### **Resume Configuration**

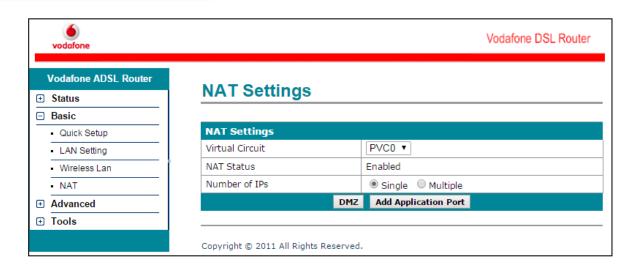

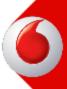

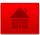

Vodafone DSL Router

#### **Port Forward Configuration**

Identify the device which you need to remote access by its internal IP and Port number from your IT Administrator

- 1. Rule index number: This is the identifier number for each rule.
- **2. Application:** You can type a name for each rule and protocol.
- 3. Protocol: Choose TCP or UDP.
- Start/End Port Number: Type your device port number.
- Local IP Address: Type your device internal IP.
- Start/End Port(Local): Type your internal device port number.
- Click Submit and make sure that rule is included in the listing table.
- 8. Change Rule Index to create a new rule.

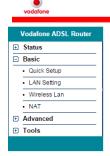

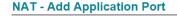

NAT - Add Application Port

| Add Application Port for                                                |             |          | Single IP Account |             |                     |      |                      |                    |
|-------------------------------------------------------------------------|-------------|----------|-------------------|-------------|---------------------|------|----------------------|--------------------|
| Rule Index                                                              |             |          | 1 🔻               |             |                     |      |                      |                    |
| Application                                                             |             |          | - ▼               |             |                     |      |                      |                    |
| Prote                                                                   | ocol        |          | ALL ▼             |             |                     |      |                      |                    |
| Start Port Number                                                       |             |          | 0                 |             |                     |      |                      |                    |
| End Port Number                                                         |             |          | 0                 |             |                     |      |                      |                    |
| Local IP Address                                                        |             |          | 0.0.0.0           |             |                     |      |                      |                    |
| Start Port(Local)                                                       |             |          | 0                 |             |                     |      |                      |                    |
| End Port(Local)                                                         |             |          | 0                 |             |                     |      |                      |                    |
| Add Application Port Listing                                            |             |          |                   |             |                     |      |                      |                    |
| Rule                                                                    | Application | Protocol | Start<br>Port     | End<br>Port | Local IP<br>Address |      | Start<br>Port(Local) | End<br>Port(Local) |
| 1                                                                       | -           | -        | 0                 | 0           | 0.0.0.0             |      | 0                    | 0                  |
| 2                                                                       | -           | -        | 0                 | 0           | 0.0.0.0             |      | 0                    | 0                  |
| 3                                                                       | -           | -        | 0                 | 0           | 0.0.0.0             |      | 0                    | 0                  |
| 4                                                                       | -           | -        | 0                 | 0           | 0.0.0.0             |      | 0                    | 0                  |
| 5                                                                       | -           | -        | 0                 | 0           | 0.0.0.0             |      | 0                    | 0                  |
| 6                                                                       | -           | -        | 0                 | 0           | 0.0.0.0             |      | 0                    | 0                  |
| 7                                                                       | -           | -        | 0                 | 0           | 0.0.0.0             |      | 0                    | 0                  |
| 8                                                                       | -           | -        | 0                 | 0           | 0.0.0.0             |      | 0                    | 0                  |
| 9                                                                       | -           | -        | 0                 | 0           | 0.0.0.0             |      | 0                    | 0                  |
| 10                                                                      | -           | -        | 0                 | 0           | 0.0.0.0             |      | 0                    | 0                  |
| 11                                                                      | -           | -        | 0                 | 0           | 0.0.0.0             |      | 0                    | 0                  |
| 12                                                                      | -           | ALL      | 7547              | 7547        | 192.168.1.1         |      | 7547                 | 7547               |
| Add Application Port Listing2 (Auto config by some applications you run |             |          |                   |             |                     |      |                      |                    |
| Rule                                                                    | Application | Protocol | Start<br>Port     | End<br>Port | Local IP<br>Address |      | Start<br>Port(Local) | End<br>Port(Local) |
| -                                                                       | -           | -        | -                 | -           | -                   |      | -                    | -                  |
|                                                                         |             |          | Sul               | bmit [      | Delete              | Back |                      |                    |

Can you remote access your internal device?

Yes, My device is connected

No, My device is not connected

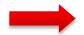

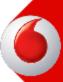

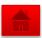

### Four/Eight Static IPs Bundle

In case you have 4 or 8 Static IP subnet, you can remote access your internal devices directly without port forward rules using the following steps.

- Open your internet browser and access the router's page using the URL: http://192.168.1.1
- 2. Click Basic then LAN.
- 3. Enable Second LAN IP and type your 1st Static IP and Subnet Mask then Submit.
- 4. Click Basic then NAT.
- Mark on Multiple then click on IP Address Mapping.

**Resume Configuration** 

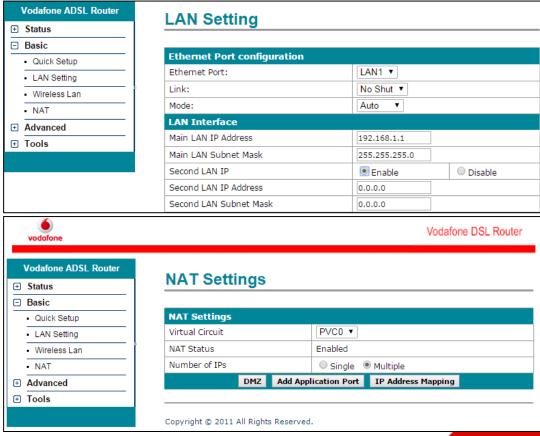

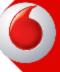

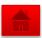

#### **Multi-NAT Rules**

Using Multi-NAT rules allows you to access your internal devices or servers remotely by its public IP

- Rule index number: This is the identifier number for each rule.
- 2. Rule Type: This to choose your rule type between "many to one" or "one to one".
- Many to One Rule: This is to configure your internal devices to use internet normally without need for remote access.
- **3.1. Local Start IP:** Type the first IP of your internal pool.
- **3.2. Local End IP:** Type the last IP of your internal pool
- **3.3. Public Start IP:** Type the 1st Static IP in your bundle.
- **3. One to One Rule:** This is to configure your internal devices with public IPs so you can access it remotely.
- **4. Local Start IP and Public Start IP:** Type your 2<sup>nd</sup> static IP from your bundle.
- **5. Repeat** step number 4 for each static IP from your bundle.
- **6. Make sure** to change Rule Index each time to create a new rule.

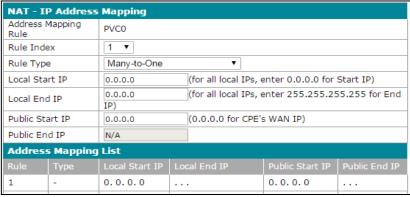

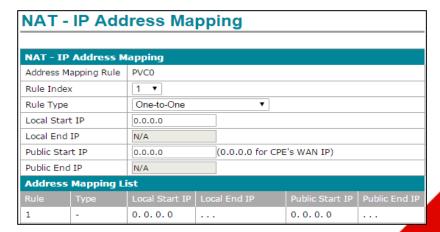

Can you remote access your internal device?

Yes, My devices are connected

No, My devices are not connected

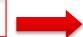

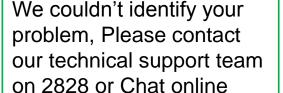

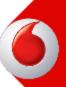

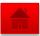

#### **One Static IP Bundle**

Using 1 Static IP allows you to remote access your internal devices using Port Forward configuration such as IP Camera, DVR, etc...

- 1. Open your internet browser and access the router's page using the URL: <a href="http://192.168.1.1">http://192.168.1.1</a>
- Click Advanced then NAT.
- 3. Click **Port Forwarding** to start Port Forward configuration.

#### **Resume Configuration**

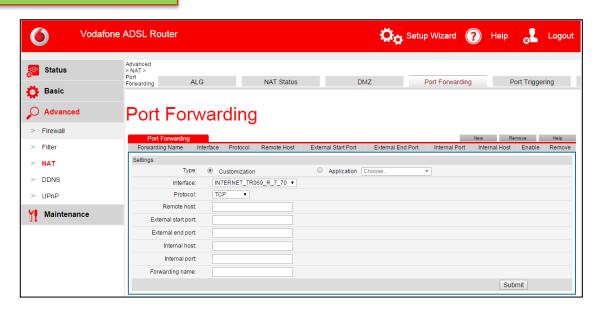

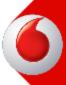

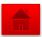

### **Port Forward Configuration**

Identify the device which you need to remote access by its internal IP and Port number from your IT Administrator

- Click New to create a new rule.
- 2. Interface: Choose your WAN Interface
- Protocol: Choose TCP, TCP or TCP/UDP.
- **4.** Remote Host: This field should be empty to access your device from any source.
- External Start/End Port: Type your external device port number.
- **6. Internal Host:** Type your internal device
- Internal Port: Type your internal device port number.
- 8. Forwarding Name: You can name each rule to identify it.
- Click Submit and make sure that rule is included in the rules table.

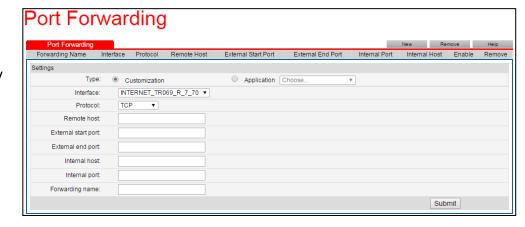

Can you remote access your internal device?

Yes, My device is connected

No, My device is not connected

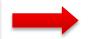

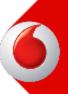

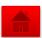

### Four/Eight Static IPs Bundle

In case you have 4 or 8 Static IP subnet, you can remote access your internal devices directly without port forward rules using the following steps.

- Open your internet browser and access the router's page using the URL: http://192.168.1.1
- 2. Click Basic then LAN.
- Enable Second LAN IP and type your 1<sup>st</sup> Static IP and Subnet Mask then Submit.
- 4. Click Basic then NAT.
- Mark on Multiple then click on IP Address Mapping.

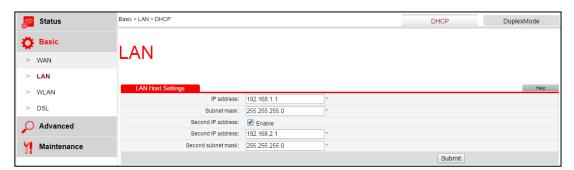

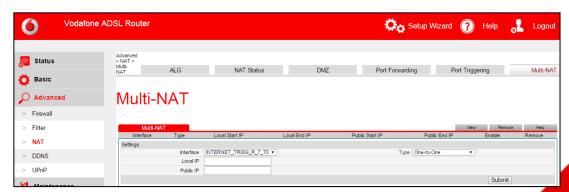

**Resume Configuration** 

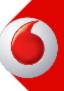

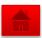

#### Multi-NAT Rules

Multi-NAT rules allows you to access your internal devices or servers remotely by its public IP

- Click New to create a new rule.
- Type: This to choose your rule type between "many to one" or "one to one".
- Many to One Rule: This is to configure your internal devices to use internet normally without need for remote access.
- 3.1. Local Start IP: Type the first IP of your internal pool.
- 3.2. Local End IP: Type the last IP of your internal pool
- 3.3. Public IP: Type the 1st Static IP in your bundle.
- 3. One to One Rule: This is to configure your internal devices with public IPs so you can access it remotely.
- 4. Local IP and Public IP: Type your 2<sup>nd</sup> static IP from your bundle.
- 5. Click **Submit** and make sure that the rule is included in the table.
- 6. Click New and repeat the steps from number 3 for each static IP from your subnet.

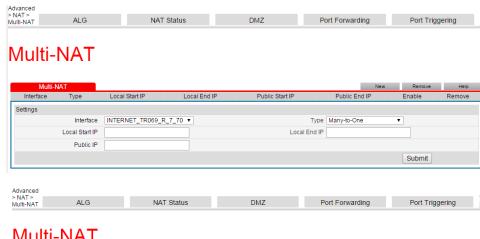

#### Multi-NAT

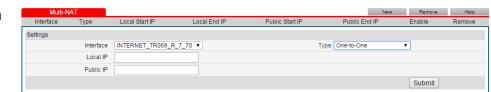

Can you remote access your internal device?

Yes, My devices are connected

No, My devices are not connected

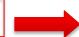

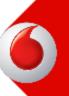

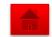

### You're back online!

# Thank you for using Vodafone ADSL Online Troubleshooter

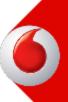